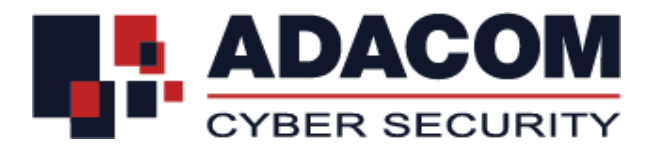

## **ADACOM QUALIFIED SERVICES**

# **User Guide for EU Qualified eSeal Certificate for Legal Person on a Local QSCD (USB)**

## **Step 1: Drivers installation**

**Note:** Please do not plug in the USB token to your device until the drivers installation is finished

- Please visit https://pki.adacom.com/repository and choose "**Downloads**" and then "**Drivers**"
- Click on the Operating System type and version that you have and follow the guidelines in order to download and install the USB Token Driver/Middleware
- Connect the USB token to the USB port of your computer
- You will be prompted to change the default token PIN.
- Type in the default token PIN "**1234567890**" and after that type your personal PIN (andnever disclose to anyone)

#### **Step 2: Browser preparation**

- Open Internet Explorer
- Navigate to menu *Tools>Internet Options>Security>Trusted Sites>Sites*
- In "**Add this website to the zone**" type https://\*.adacom.com and click **Add**
- Click "**Close**" and then click "**OK**" to close all browser windows
- Close the Browser

## **Step 3: Certificate Enrollment**

**Note:** Enrolment should be submitted using Internet Explorer.

- Connect the USB token to the USB port of your computer
- Open Internet Explorer and visit the below link <https://pki.adacom.com/eSeal>
- Select "**ENROLL**"
- Click "**Yes**" to the "**Web Access Confirmation**" window
- Fill in the following fields

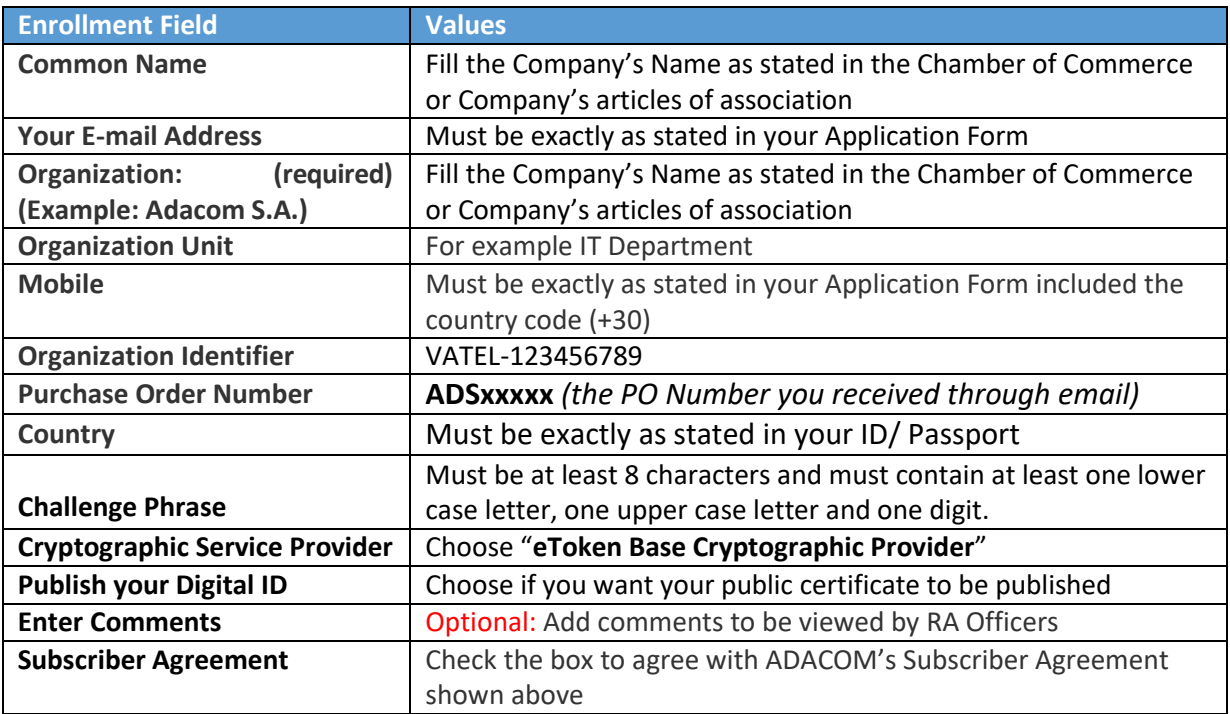

- Click "**Submit**"
- Click "**OK**" to the "**Message from webpage**" window asking you to confirm the emailaddress
- Click "**Yes**" to the "**Web Access Confirmation**" window
- **•** Enter your USB token PIN
- Wait for the certificate enrollment to complete. You will notice the token to blink
- Once it's completed you will receive the message "**Your request has been submitted for approval**".

## **Step 4: Certificate application processing**

**Note:** During this phase you must wait until your request is been processed

 The certificate application will be processed by ADACOM RA Registration Officers and you will receive an SMS with a "code" which you will use to pick up your certificate

## **Step 5: Certificate pick up**

**Note:** Pick up should be submitted using Internet Explorer.

- Connect the USB token to the USB port of your computer
- Open Internet Explorer and visit the below link <https://pki.adacom.com/eSeal>
- Select "**PICK UP ID**"
- Type the email address and click "**Search**"
- Choose and click on the name of your certificate application
- Check the box to agree with ADACOM's Subscriber Agreement and click "**Submit**"
- Enter the SMS code and click "**Submit**"
- **•** Enter your USB token PIN
- Wait for the certificate pick up to complete. You will notice the token to blink
- Once it's completed you will receive the "**Installation Completed Successfully**"message.